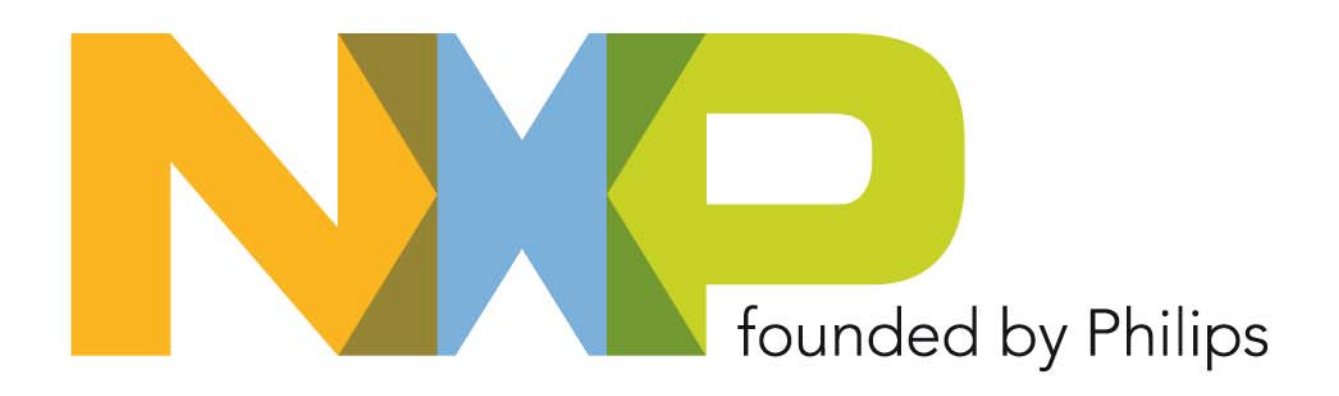

#### **SIMport User Guide Power MOSFET Online Design Tools from NXP**

October, 19, 2007

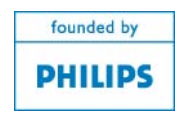

#### **What Is SimPort?**

- SimPort is a new online design tool for Power MOSFETs from NXP.  $\blacktriangleright$ these tools enable our customers to determine the best MOSFETs for their application. Two tools are available:
- 1. Active Datasheet datasheet parameters can be extracted (using a Spice model) with user selectable test conditions. In this way the behaviour of the Power MOSFET can be assessed in conditions similar to those that will be experienced in the end application
- 2. Buck Designer the user inputs their application requirements for a DC-DC Buck Converter (Input & Output Voltage, Output Current etc.) and is presented with the optimum Power MOSFETs for their application. An online Spice simulation can then be performed.

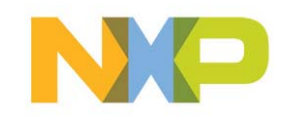

#### **Using the SimPort Tools**

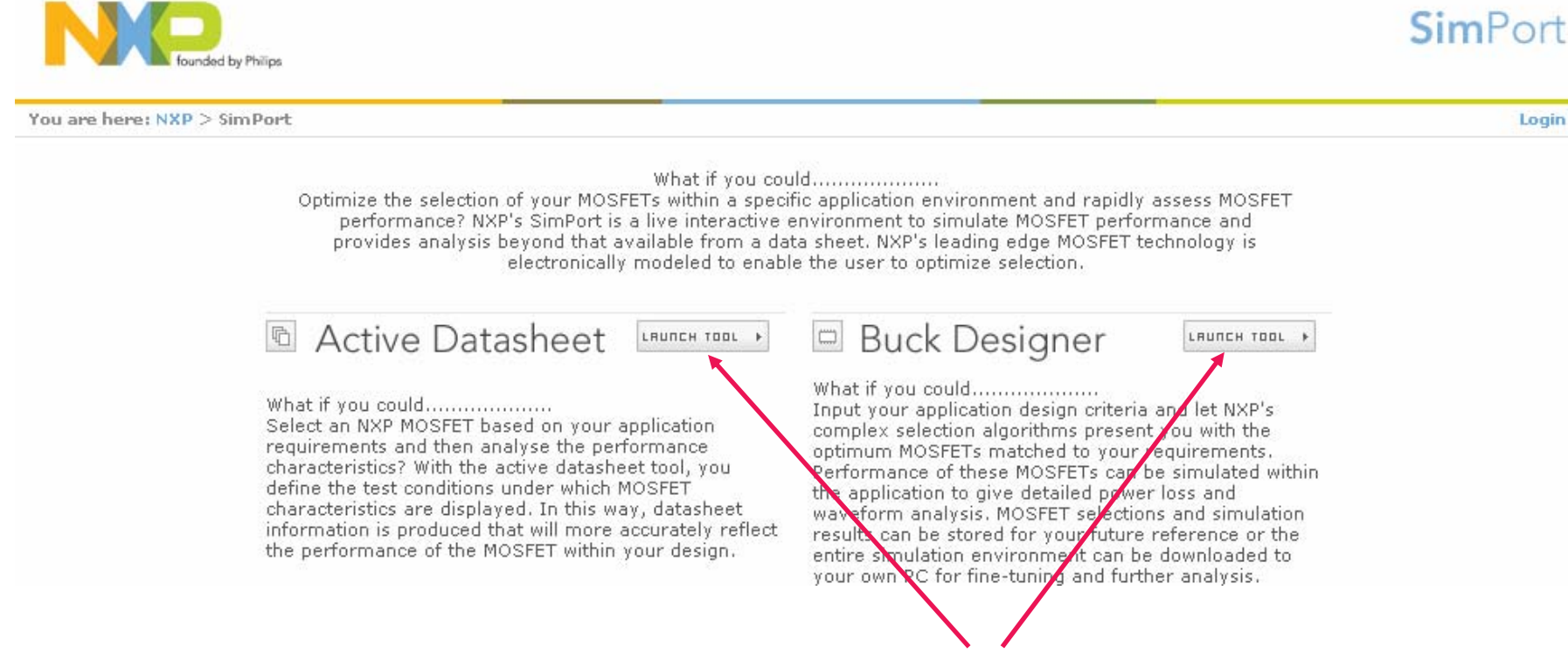

▶ On reaching the NXP SimPort Website, select the tool that you wish to use. If not already done so, you will be asked to log into the site.

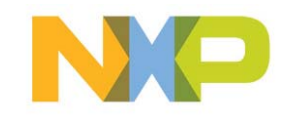

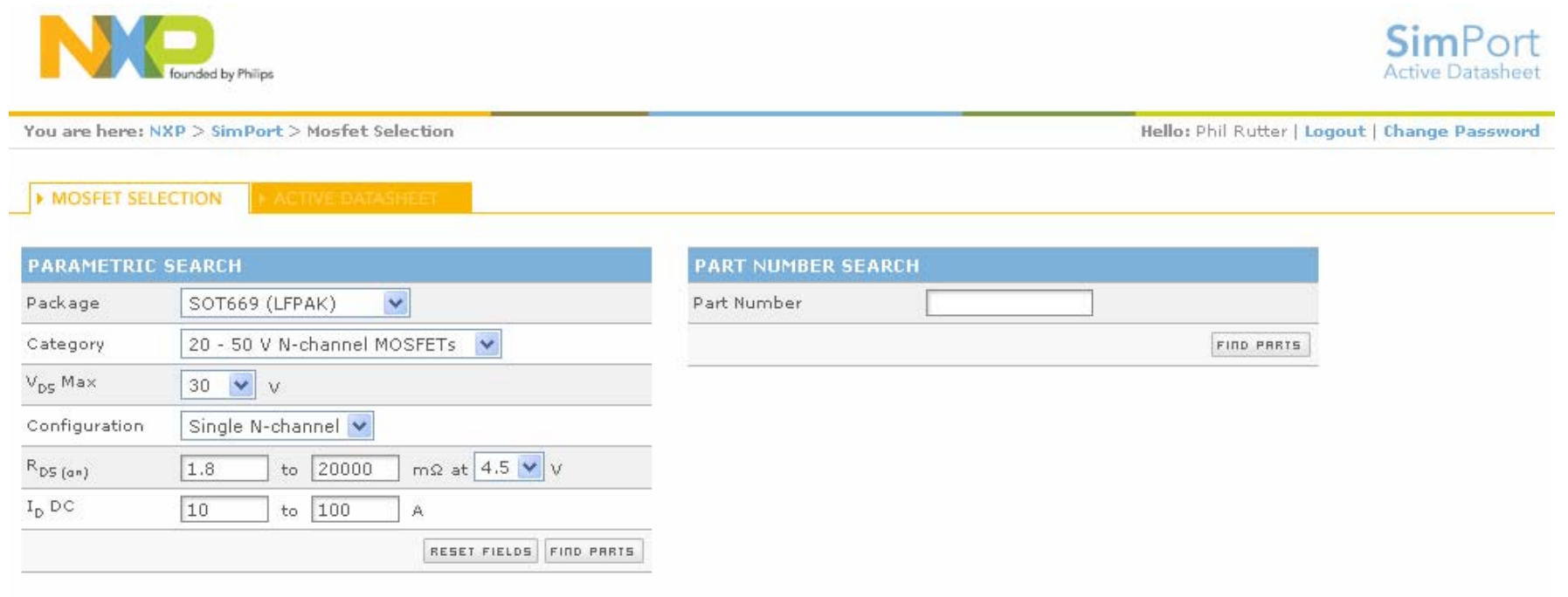

▶ On entering the Active Datasheet, either perform a parametric search for a particular MOSFET using the criteria on the left of the screen, or by directly entering a part number in the right hand side of the screen. On pressing the "FIND PARTS" button all suitable MOSFETs will be displayed.

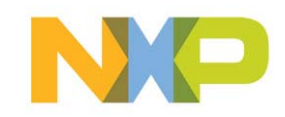

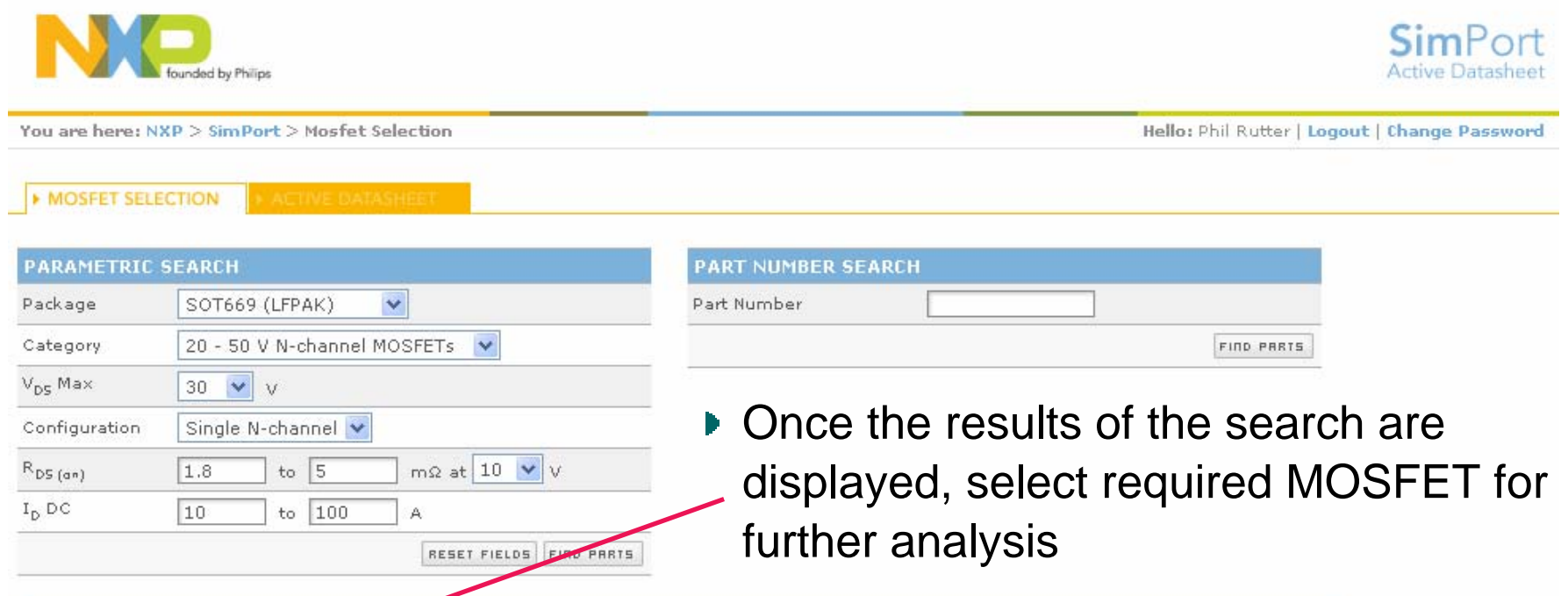

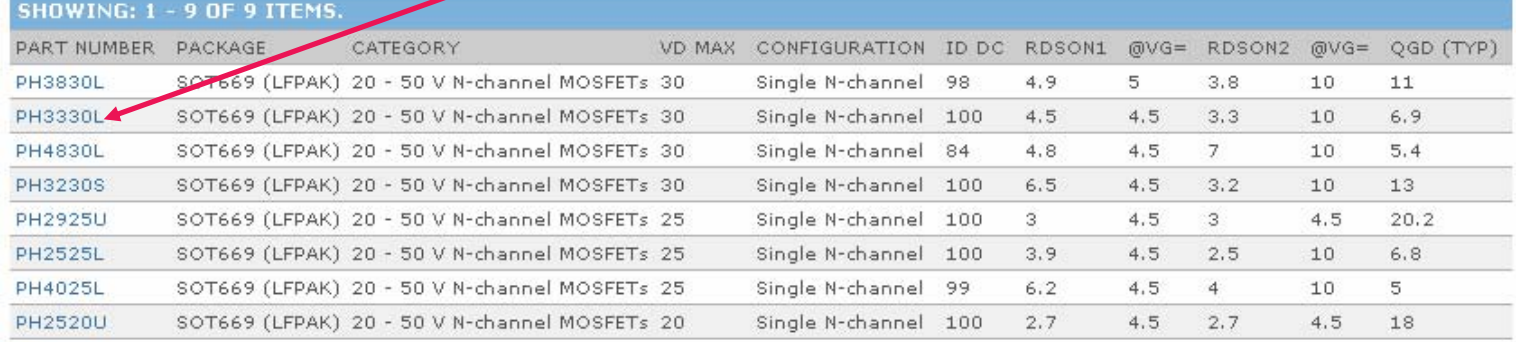

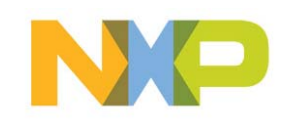

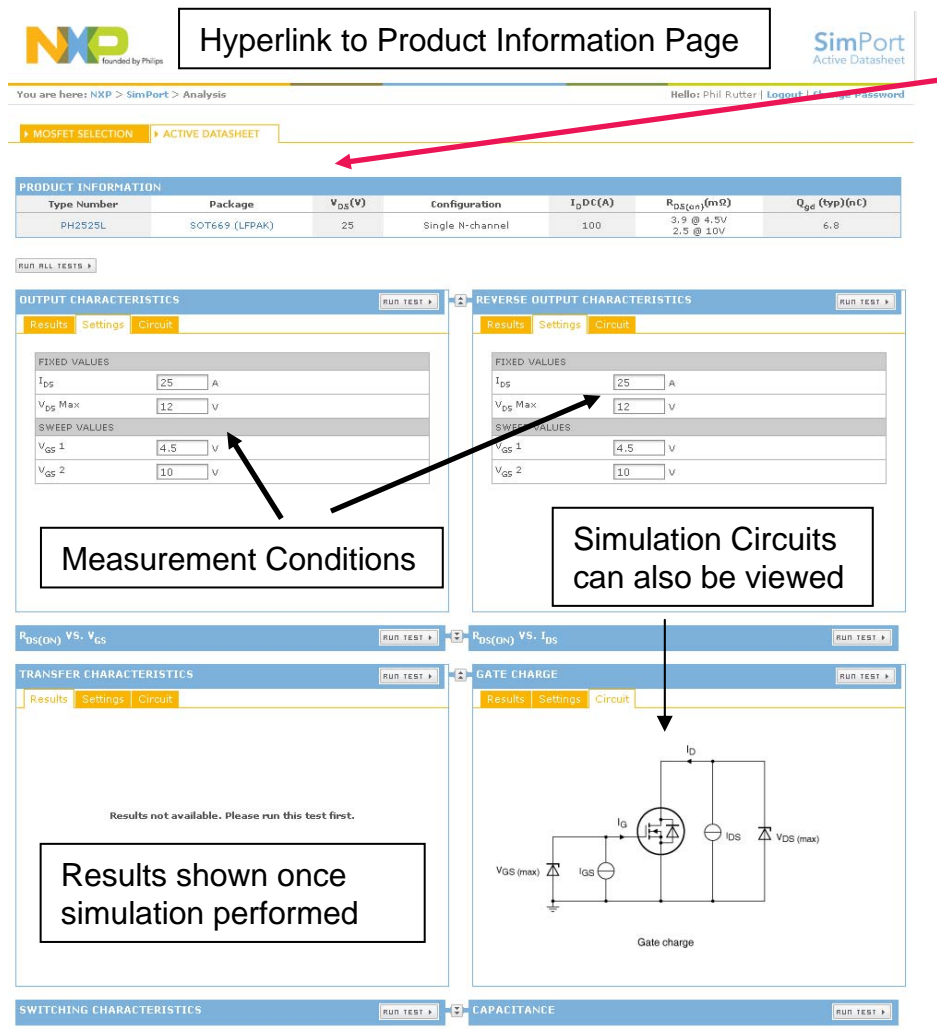

- ▶ Details of the selected MOSFFT are then displayed, with hyperlinks to the product information page where the product datasheet and other information can be found
- A number measurements can be simulated where the user can change the test conditions
	- Output Characteristics
	- Reverse Output Characteristics
	- $\, {\sf R}_{\mathsf{DS}( \textsf{on})}$  vs.  ${\sf V}_{\mathsf{GS}}$  and  ${\sf I}_{\mathsf{DS}}$
	- Transfer Characteristics
	- Gate Charge
	- Switching Characteristics
	- **Capacitance**

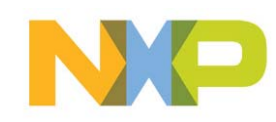

**RUN ALL TESTS >** 

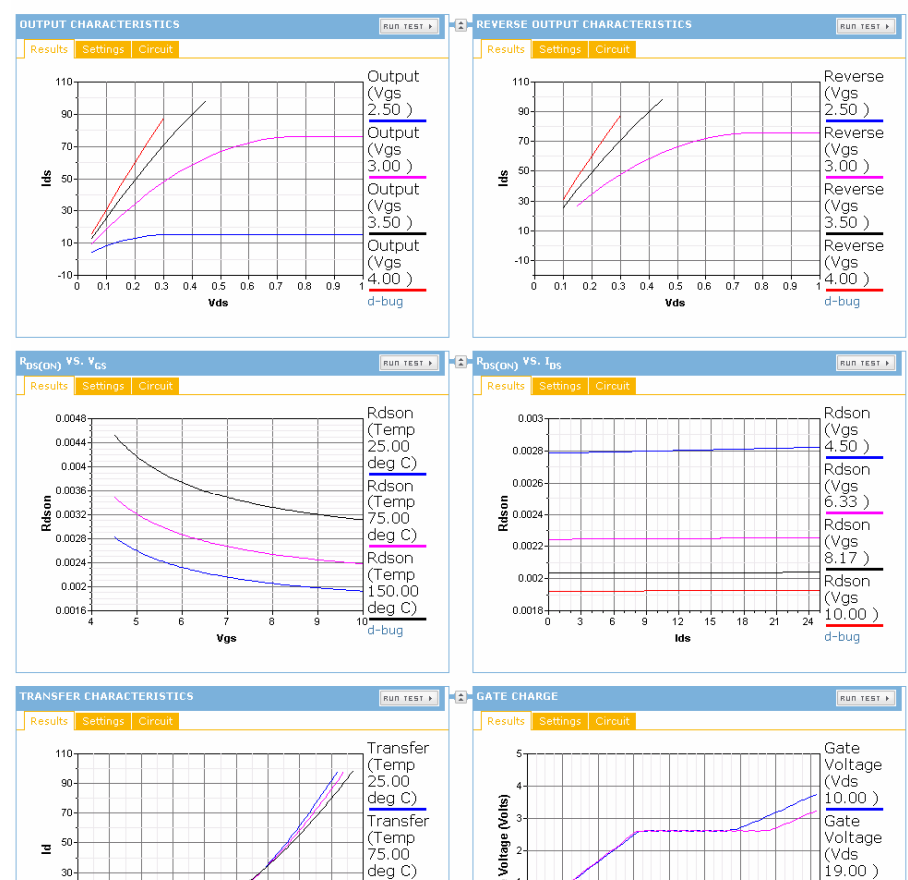

- $\blacktriangleright$  Individual tests be performed by pressing the "RUN TEST" button
- Alternatively all tests can be run simultaneously by pressing the "RUN ALL TESTS" button.
- Once simulated the results are displayed

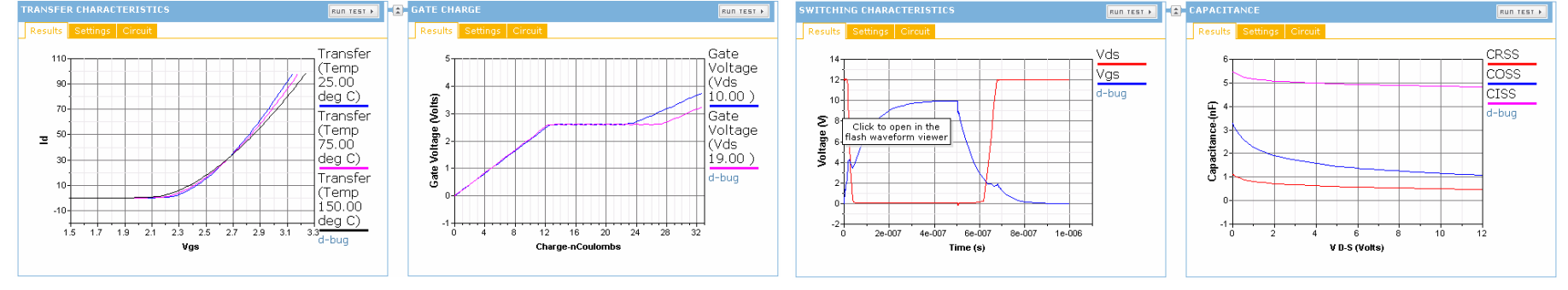

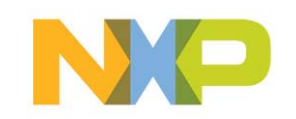

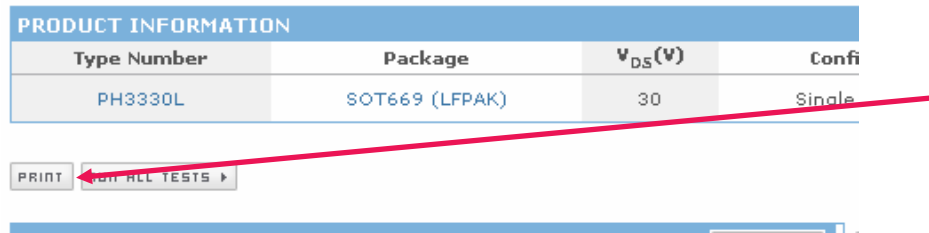

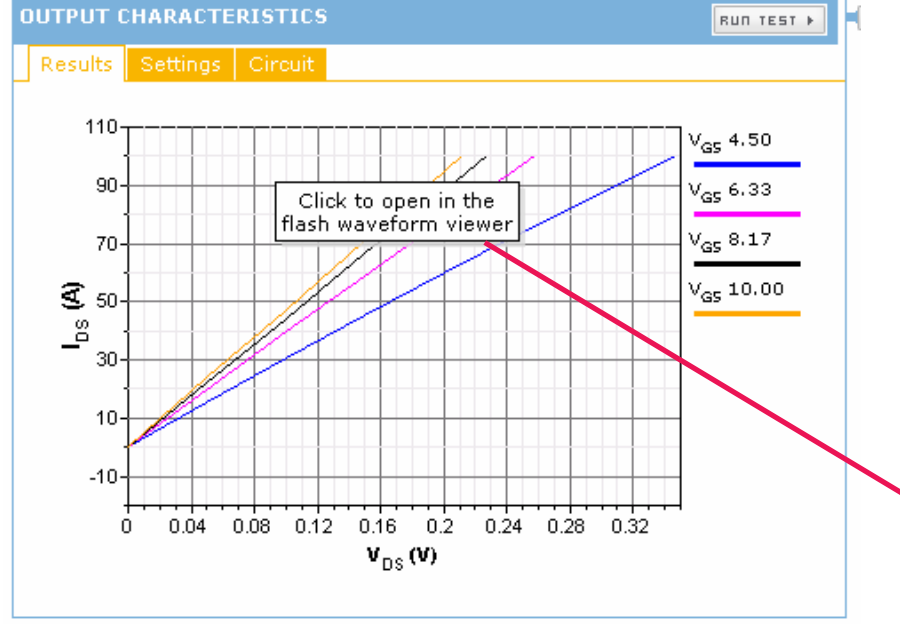

- The results can be printed out using the "PRINT" button
- ▶ Results can be analysed in more detail by clicking on the result graph to activate a flash viewer that allows individual data points to be accessed.

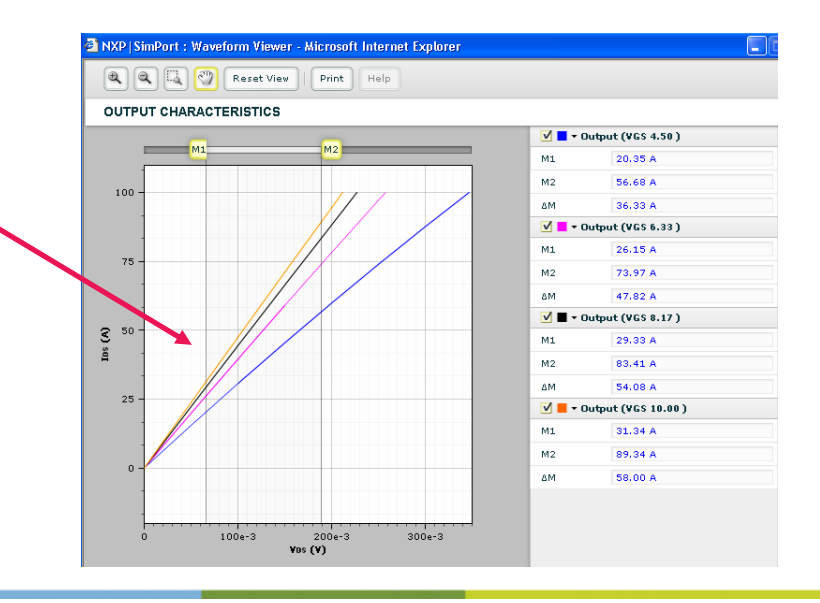

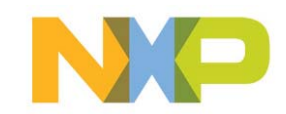

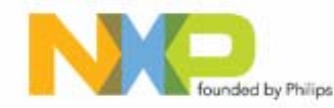

You are here: NXP > SimPort > Design Parameters

**DESIGN PARAMETERS** 

SHOW »

**FET SELECTION CONVERTER DESIGN DESIGN SUMMARY IN MY DESIGNS** 

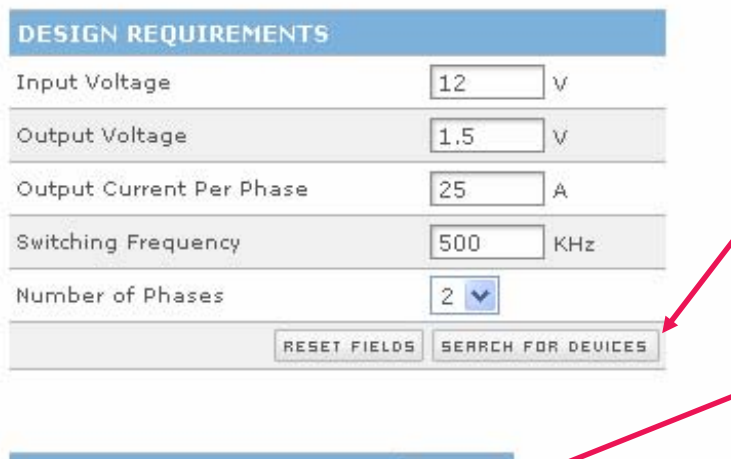

▶ For the initial MOSFET selection, basic design information is entered and the "SEARCH FOR DEVICES" pressed

If more information is known about the intended design, then pressing the "SHOW" button will allow more parameters allowing for improved refinement of the MOSFET selection process

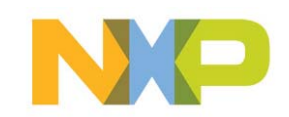

**ADVANCED REQUIREMENTS** 

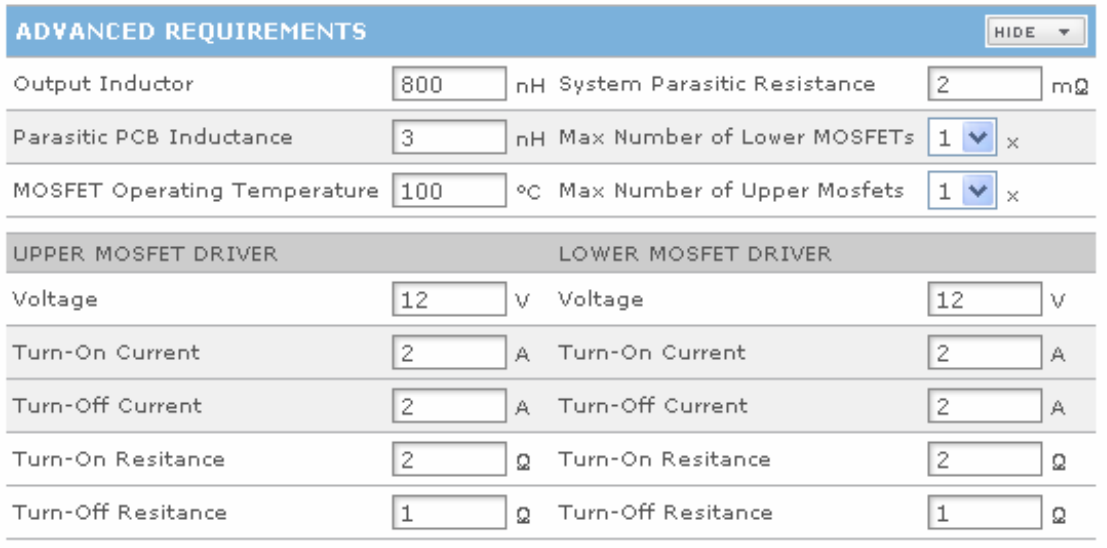

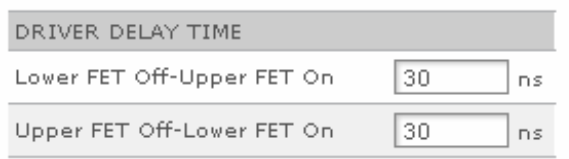

- The Advanced Requirements section allows the other design details to be defined. This includes defining the properties of the MOSFET driver .
	- – Note that driver delay time may need to be increased if cross conduction is observed in the SPICE simulations

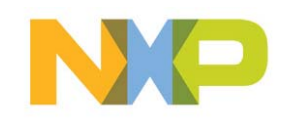

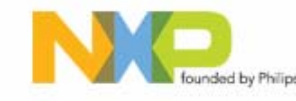

MOSFET can be view with the active datasheet tool by pressing this symbol

You are here: NXP > SimPort > Fet Selection

Hello: Phil Rutter | Logout

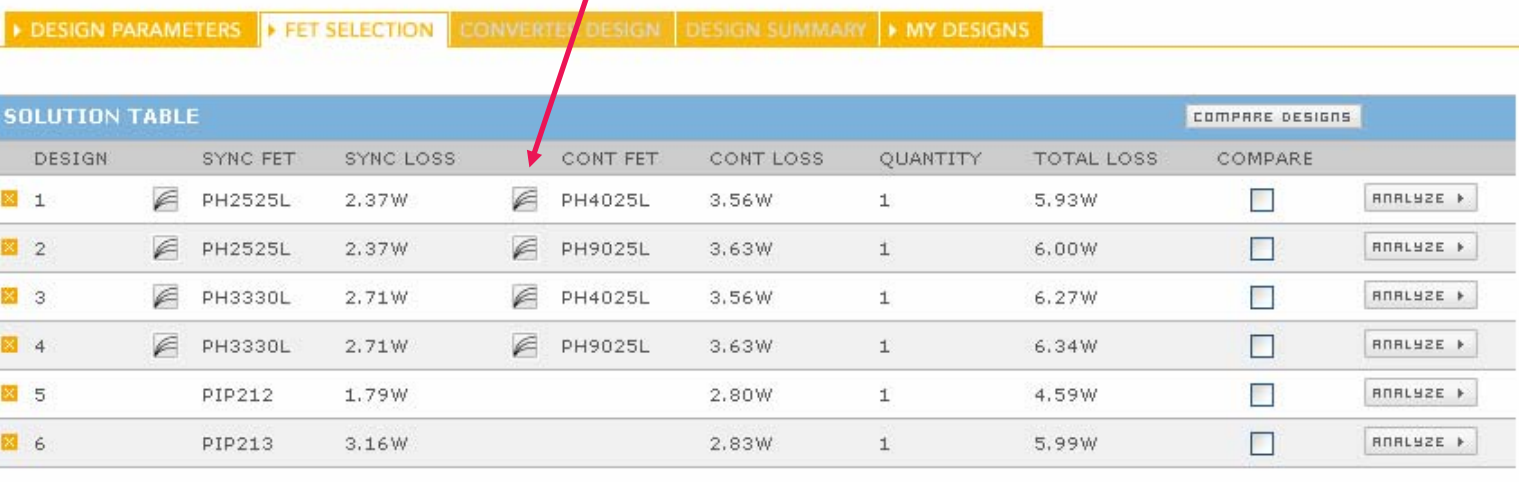

#### **X ADVANCED FET SELECTION**

- ▶ The optimal Power MOSFETs are automatically chosen.
- ▶ To proceed to the SPICE analysis, click the "ANALYZE" button for the MOSFET pair of your choice
	- Note the Control FET is the high side device, and Sync FET the low side

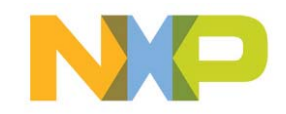

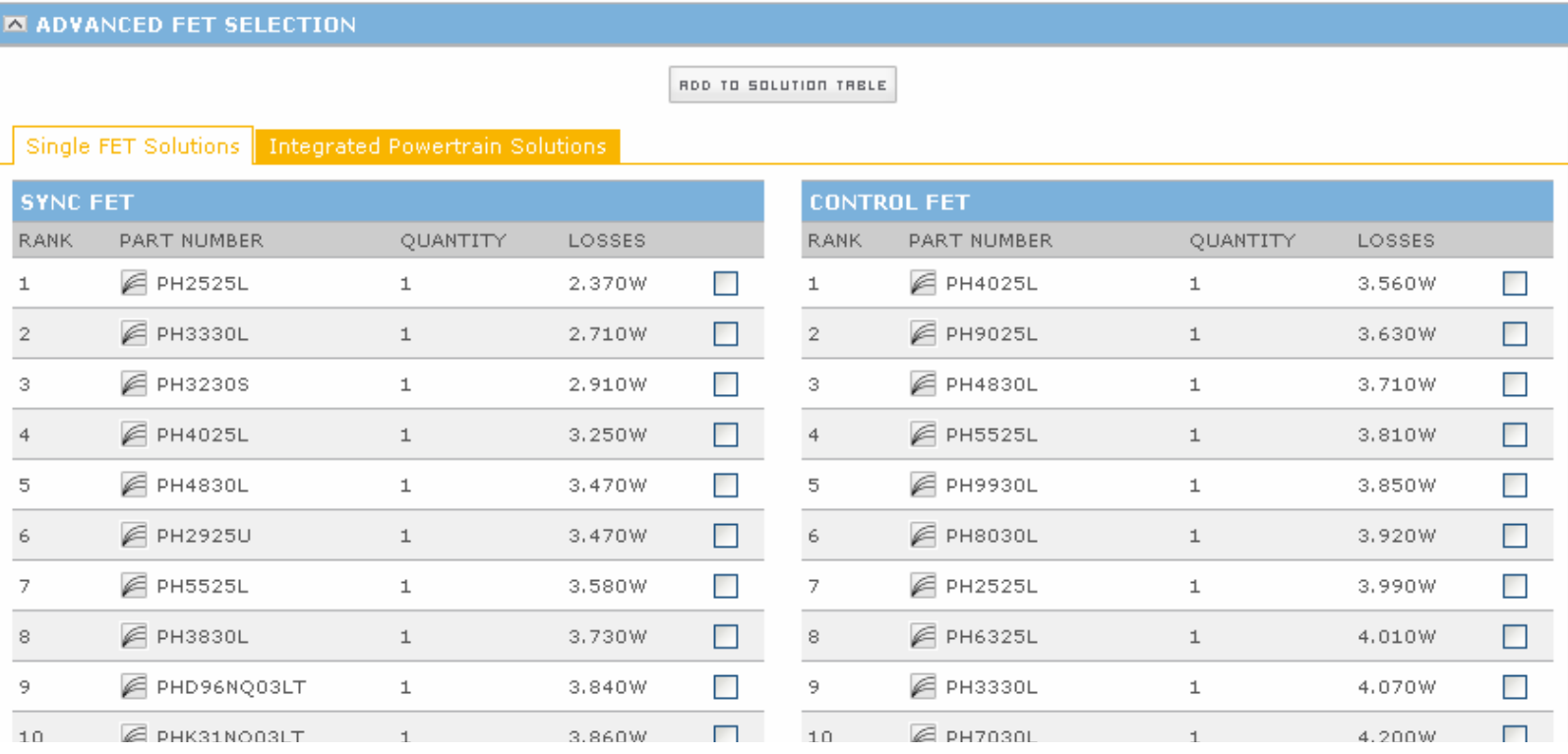

- ▶ The full results can be viewed by opening the "ADVANCE FET SOLUTION" section
- To add a pair of MOSFETs to the solution table just select and Sync and Control FET and press the "ADD TO SOLUTION" button

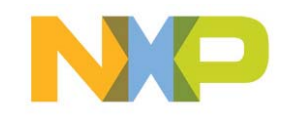

Buc

Hello: Phil Rutter | Logout

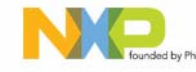

You are here: NXP > SimPort > Fet Selection

**DESIGN PARAMETERS FET SELECTION** CONVERTER DESIGN DESIGN SUMMARY **F MY DESIGNS** 

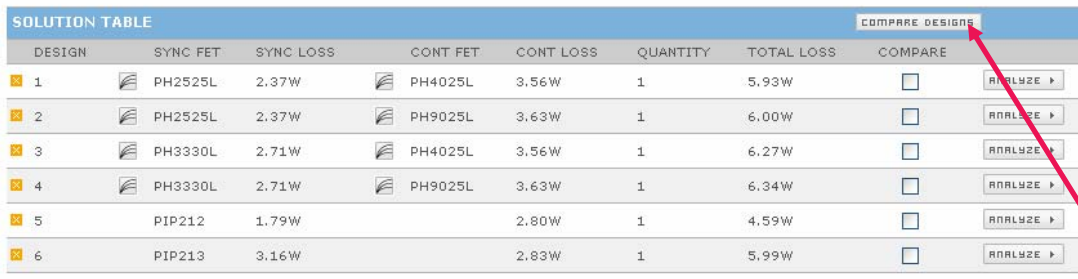

**EX ADVANCED FET SELECTION** 

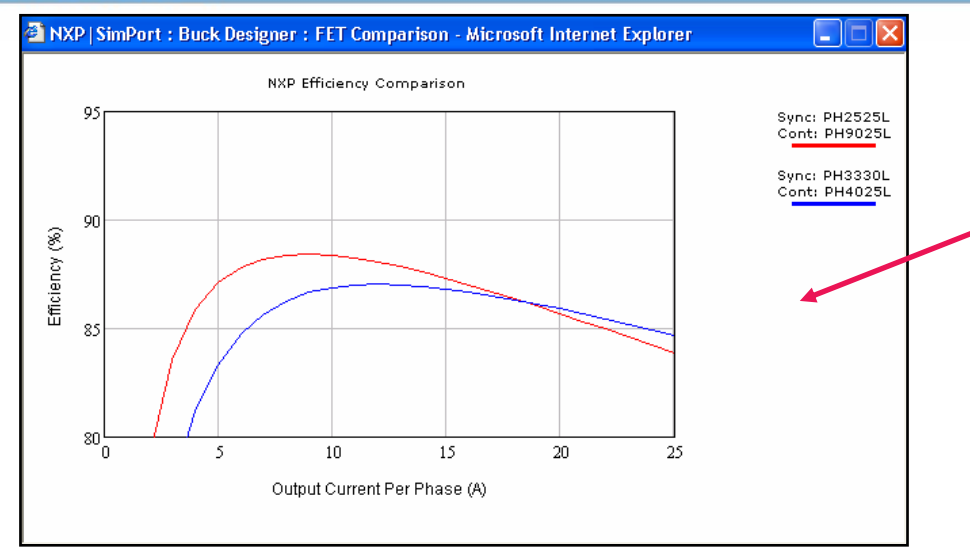

▶ To compare two potential solutions over the full output current range, simple select two solutions by ticking two boxes in the compare column and press the "COMPARE DESIGNS" button

**Fig.** The results will then be displayed in a separate window

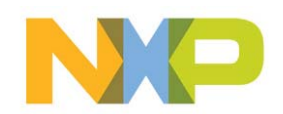

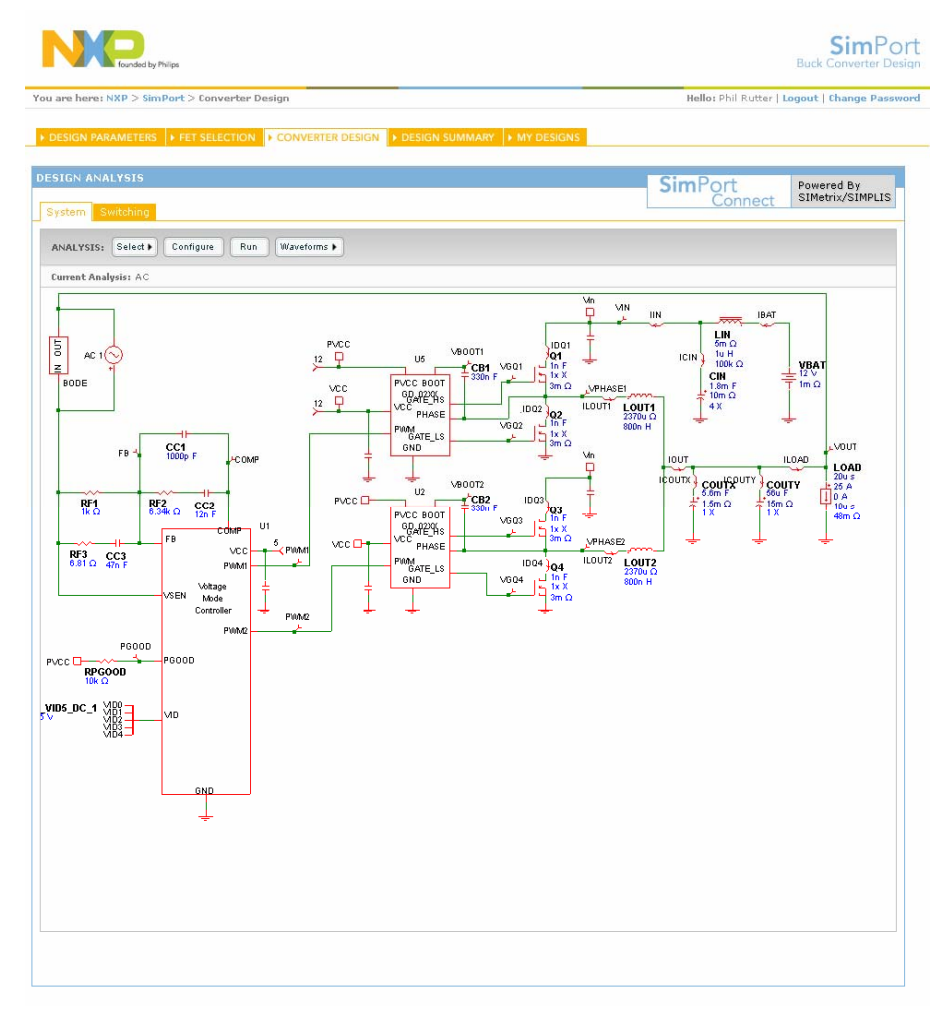

- The "SYSTEM" tab allows for system level simulations to be performed
- The "SELECT" button is used to determine whether an AC or transient response is to be performed
- **Individual component values** can be changed by clicking on the individual components
	- The output current levels for a load step (transient analysis) can be change in this way

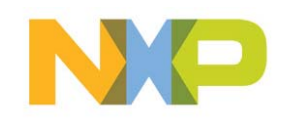

▶ Example Outputs from the System Analysis

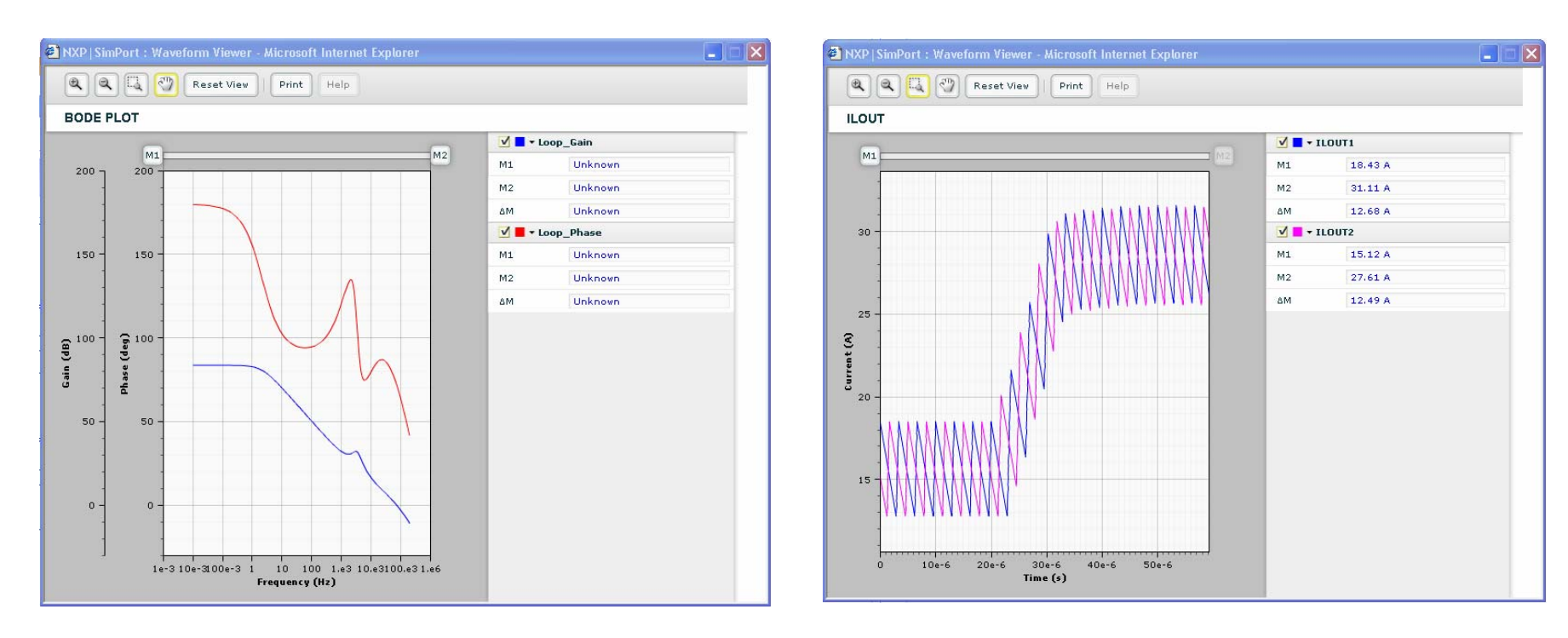

AC Analysis **Transient** 

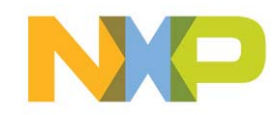

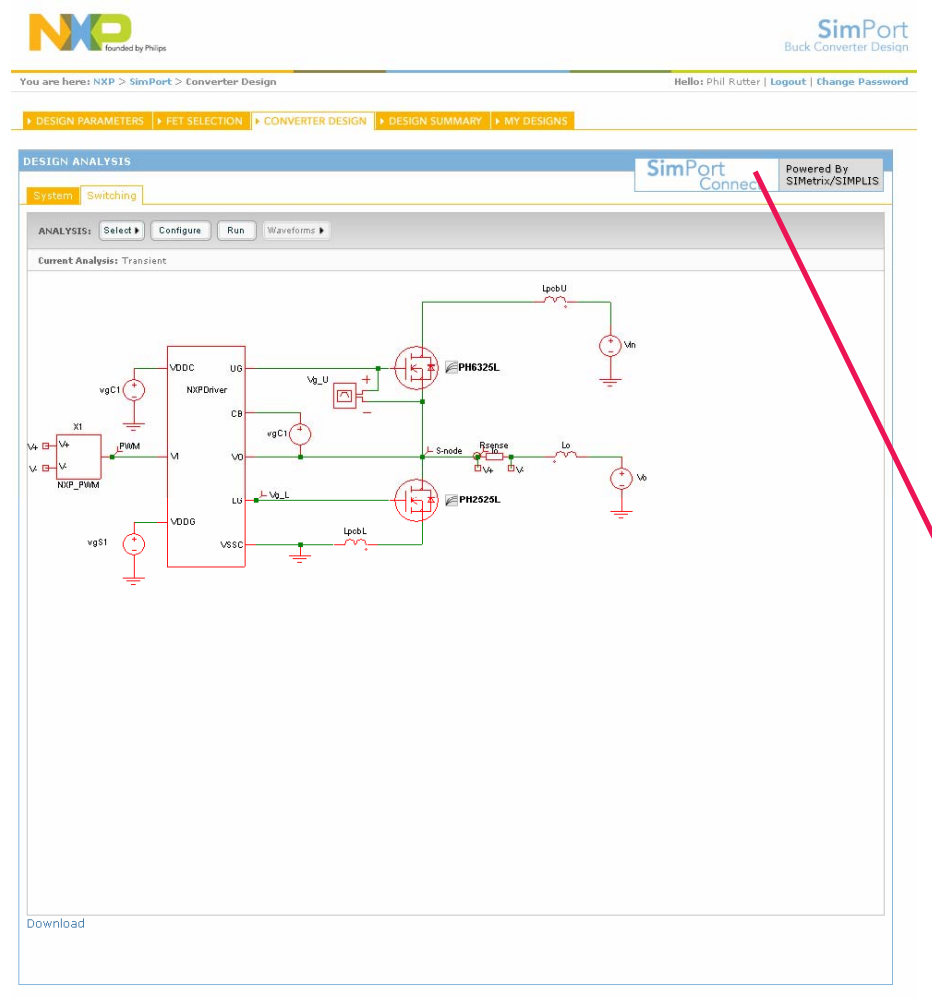

- The "SWITCHING" tab allows for system level simulations to be performed
- **For offline simulation a version** of the simulator can be downloaded.

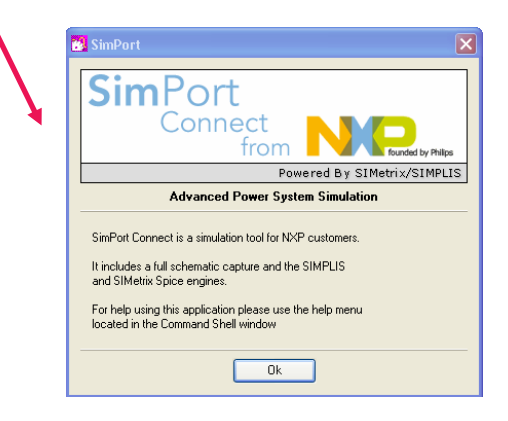

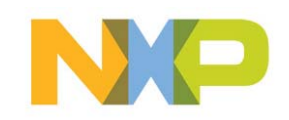

#### ▶ Example Outputs from the Switching Analysis

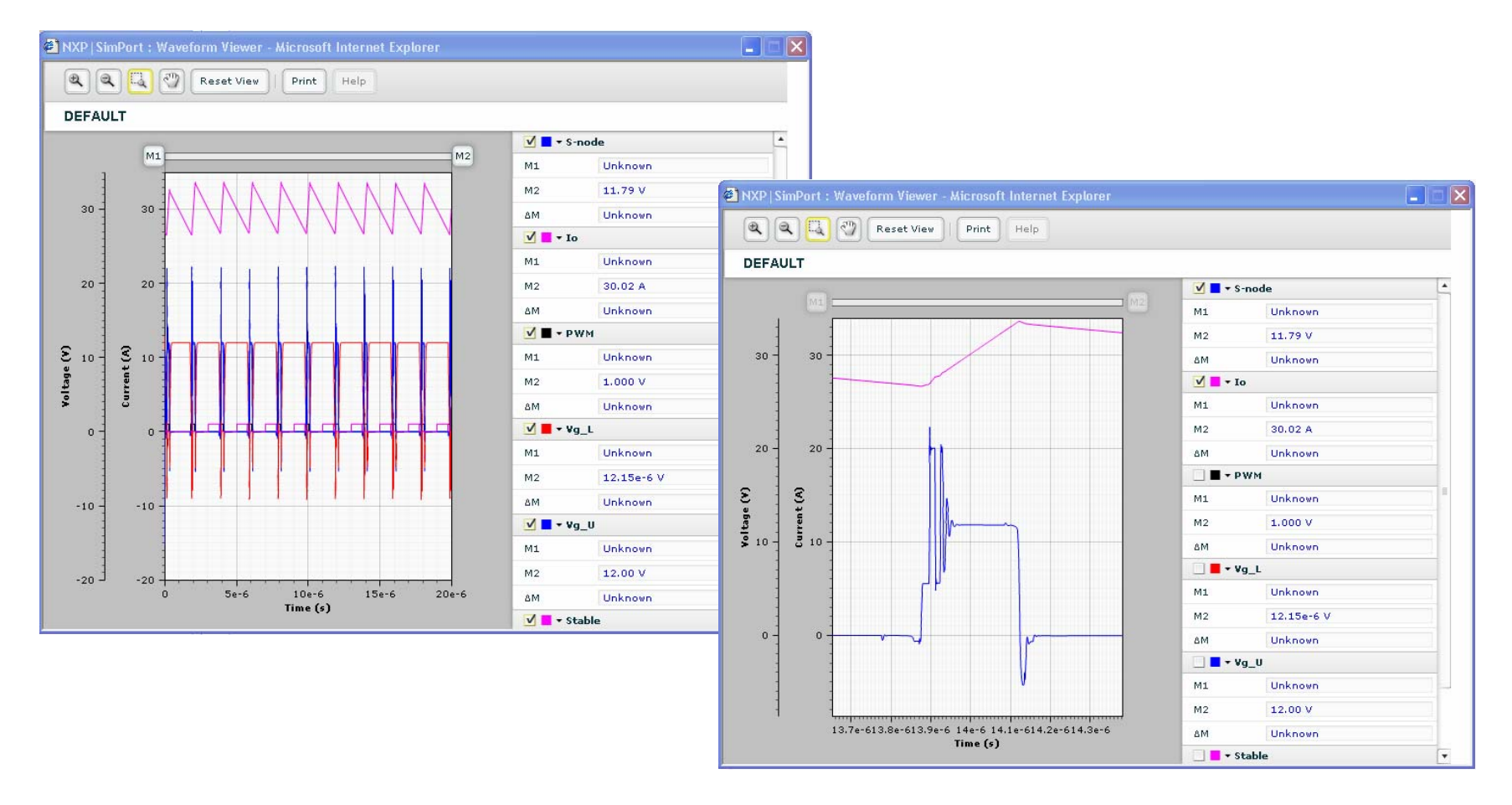

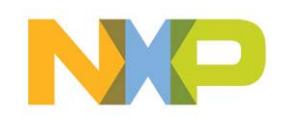

#### **Design Summary**

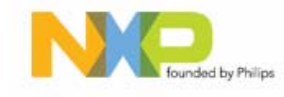

 $SimPort$ **Buck Converter Design** 

You are here: NXP > SimPort > Design Summary

Hello: Phil Rutter | Logout | Change Password

DESIGN PARAMETERS | FET SELECTION | CONVERTER DESIGN | DESIGN SUMMARY **MY DESIGNS** 

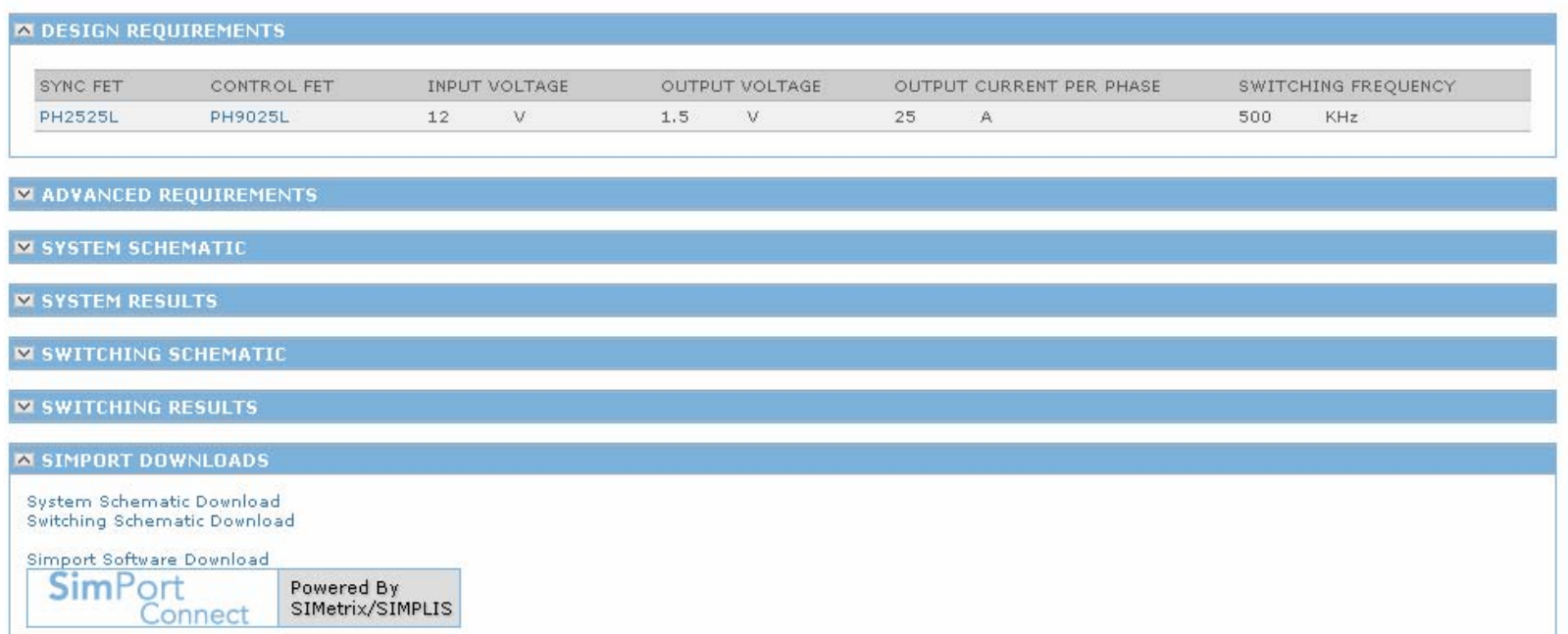

A summary of the Buck Designer results can be found under the "DESIGN SUMMARY" tab and System & Switching Schematics downloaded

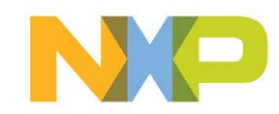

## **Design Summary**

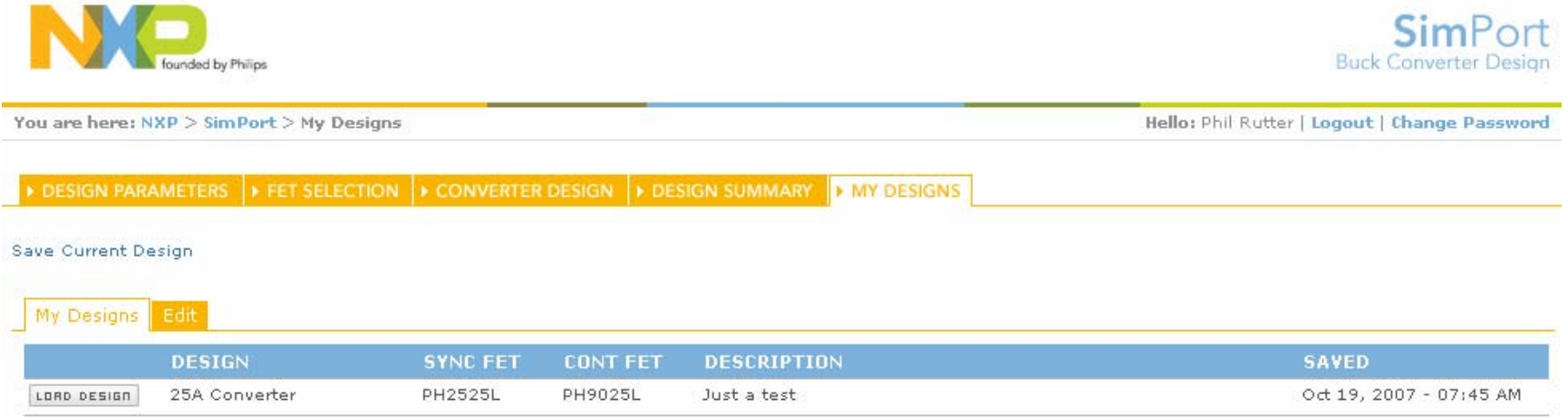

▶ Designs can also be saved in the "MY DESIGNS" section and retrieved for further analysis at a later date.

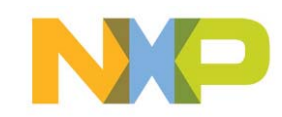

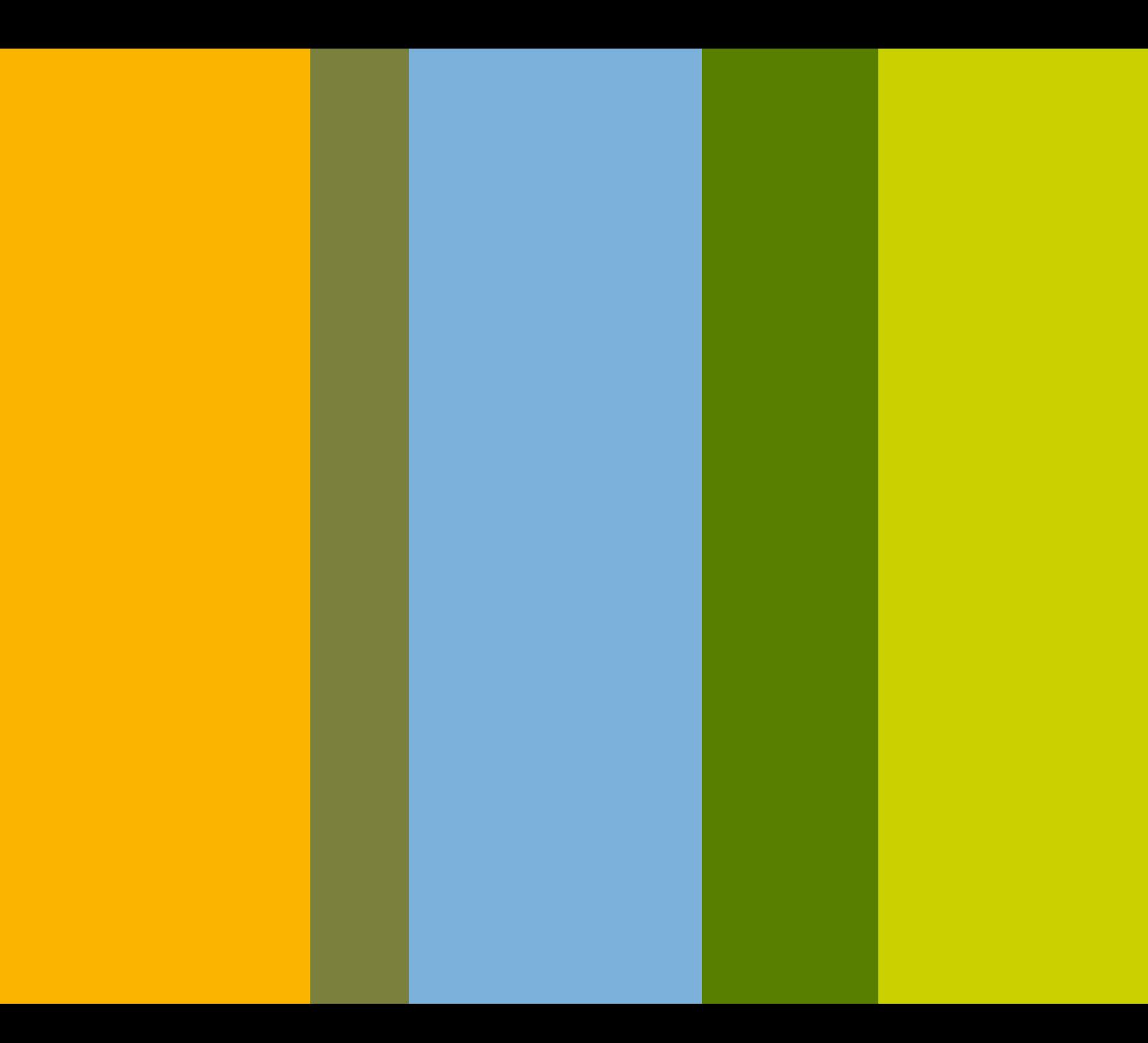